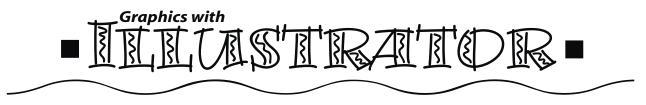

## Lab 3: Creating Shapes

## **Part I: Creating Shapes**

Go through Hour 3: Drawing Basic Objects. You do not need to print your output, however you should be at a computer and follow the instructions for each shape.

Part 2: Create a Logo (use letter size 8.5 x 11)

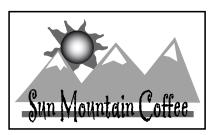

Create a simple Illustrator logo/label for a coffee company called **Sun Mountain Coffee (or make up your own company: see below)**. The label size is 4" high x 7" wide (include a border). It will eventually be used in several different sizes, for example, it will be shrunk to fit on a business card and could be enlarged to fit on a flyer. The document is to contain one text block (outlined) and a series of shapes to create the logo design. You will be graded on your ability to create and manipulate shapes, attention to detail (make sure that everything lines up properly and sizes are correct), and formatting techniques

used to enhance the shapes and type. To create text: select the Type tool, click once on the artboard, type "Sun Mountain Coffee". With the text selected (use Selection tool), you can select a font from the Type menu and select colors for the fill and stroke. You can drag on the bounding box handles to resize the text or use the command menu under Type..Size. Once you have created the text you can use Type..Create Outlines...Ungroup to manipulate the letters as graphic objects.

Create Illustrator shapes and lines to complete the logo. Use grids and ruler guides to align the objects with the "snap to" feature. You are more than welcome to accentuate your illustrator shapes with filter enhancements. If you find yourself stacking objects, you may find the following features useful:

- 1. The Object...Arrange menu will rearrange the stacking order. Normally, the last created object goes on the top.
- 2. The View...Outline menu will help you find "lost" objects in a complicated stack.
- 3. Turn off the View ...Bounding Box to make it easy to select/move an individual object in a cluttered area.

Create a border for the design by combining shapes, using the pen tool, rectangle tool or rounded rectangle tool. You can create a double border using the command, Object/Path/Offset path.

## Part 3: Create a Second Version of Your Logo for a Business Card

Once happy with your design, copy and paste it in the space below the label, then change to business card size within the Transform Tool palette by typing in 3.5 for the width and 2" for the height. Remember to press the enter/return key to activate the change.

The "scale strokes and effects" command should be on in your general preference settings.

**Grading Criteria**: Sun Mountain Coffee text has been outlined and manipulated (but keep it readable). Use stacked and aligned objects, use a variety of shapes and modify some (use at least one filter). The label and card are correct sizes, make sure you have a border!!! Be original, don't just copy the example. Tell me what tools and Filter(s) you used in box below. For **XXX** you have included the requirements AND created your own company incorporating the word SUN in the business name.

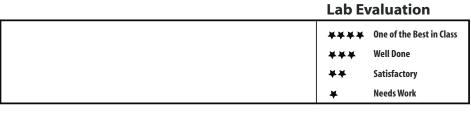